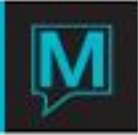

# Sales and Catering – Duplicating Bookings and Events Quick Reference Guide

#### Introduction

This Quick Reference Guide will explain the procedure to change Duplicate a Sales and Catering Booking, or an Individual Event. It is assumed that the reader is already able to create a Booking.

#### Procedure

There are 3 steps required to duplicate either a Booking or an Event. If only duplicating an event, **skip to section 2.4.**

- Step 1: After a Booking or Event is completed select the Duplicate Option
- Step 2: Address each of the components that are being copied
- Step 3: Change the date to the new Booking or Event

Step One, Duplicating a Booking

From the "Window" menu within the Booking Screen select "Duplicate Booking"

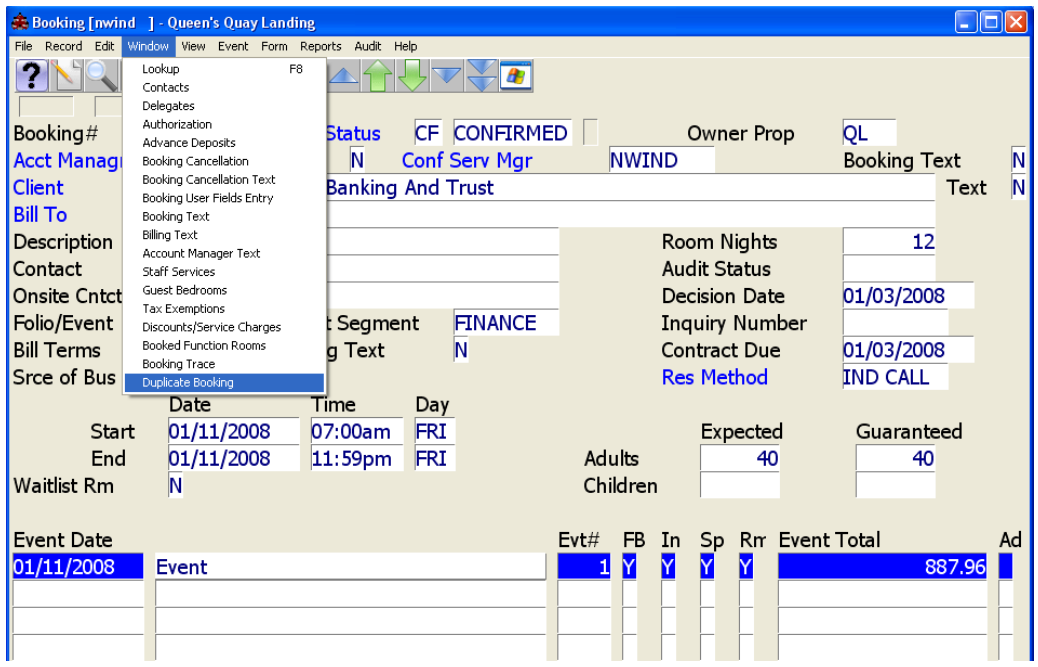

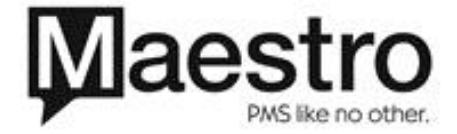

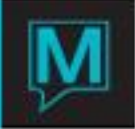

Step Two, Select Items to Copy

**Duplicate Booking [nwind | ] - Queen's Quay Landing**  $\Box$ o $\times$ File Record Window Help  $\mathbf{r}$  $CF$ 4275 Booking **Booking Status Booking Number** Client Code 15746 Abc Banking And Trust Duplicate? Y/N Y/N Text Y **Advance Deposits** Y Contacts Y Staff Hours Worked w/Text Y  $\overline{Y}$ Authorizations Y **Attributes**  $\overline{Y}$ Service Chg Exemptions Y **Tax Exemptions**  $\overline{Y}$ Y Events **Activities Event Text** Y **Activity Text** Y  $\overline{Y}$ Y. **Event Rates** Delivery Location Text  $\frac{1}{\sqrt{2}}$ Delegates  $\overline{\mathsf{N}}$ Sub-Events Food & Beverage w/Text  $\overline{Y}$ Ÿ **F&B Modified Text** Sub-Event Text  $\overline{Y}$ Special Charges w/Text Y F&B Item Substitution Ÿ  $\overline{Y}$ Functions Rooms Booked Inventory Items w/Text **Billing Text** Y Sub-Event Delivery Text lY. 02/11/2008 New Booking Start Date **OK** Cancel

The following screen will appear when you select to duplicate.

Any fields that have a "Y" will be duplicated into the new Booking. For example, an "N" has been placed in the "Food and Beverage w/Text" field. This will copy all of the contents of the Booking with the exception of the Food and Beverage Items that have been ordered. Any of the above items can be omitted from the New Booking by placing an "N" in the field to the right of the item.

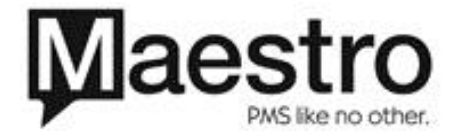

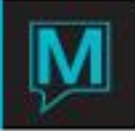

### Step Three, Complete the New Booking

Change the date to the appropriate date of your new Booking by over keying the date field at the bottom of the screen.

Once you do so, a popup screen will appear that will present you with the new Booking number.

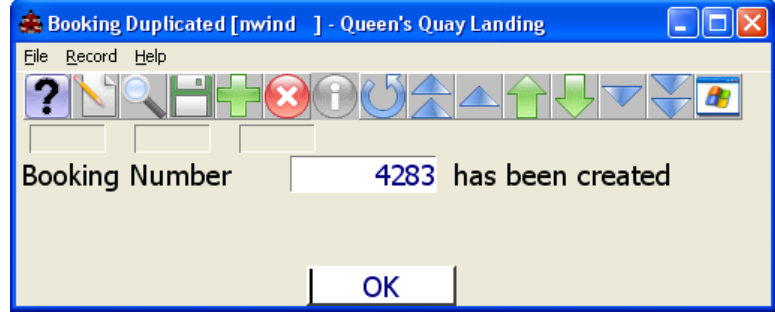

In the Event that the function room is copied and the room is already booked on that day, you will receive a popup that states the room has been booked. You can choose to complete the Booking, and waitlist the room, or Exit without Booking.

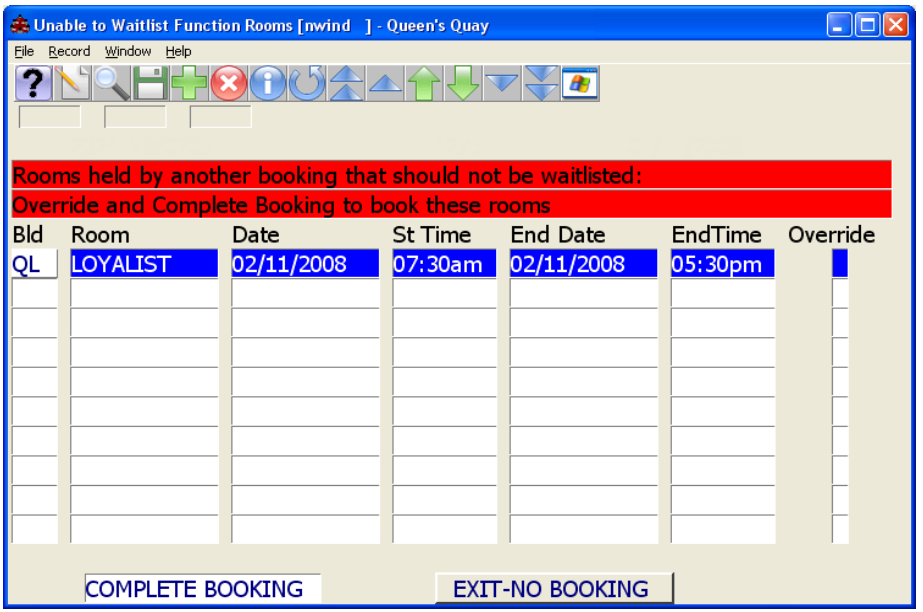

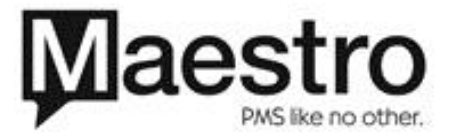

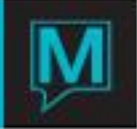

## Step One, Duplicating an Event

From the "Event" menu within the Event Details Screen select "Duplicate Event"

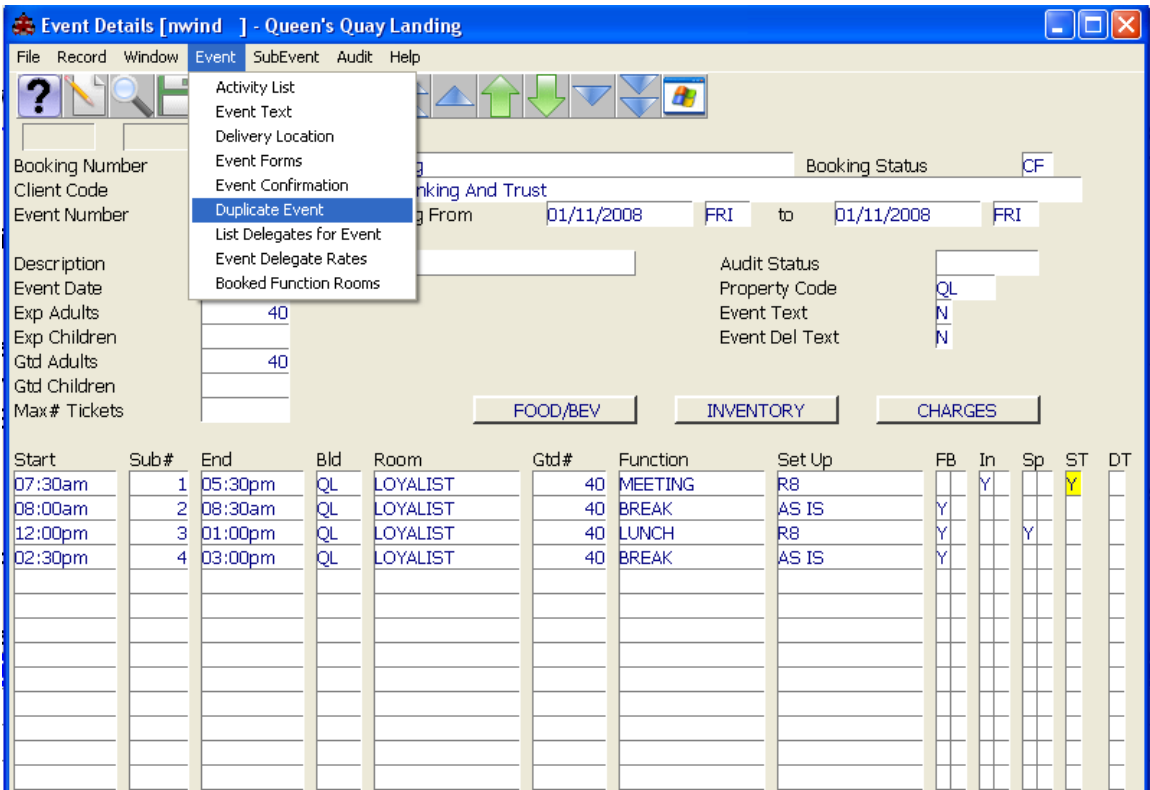

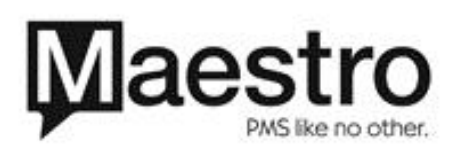

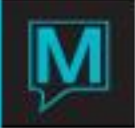

Step Two, Select Items to Copy

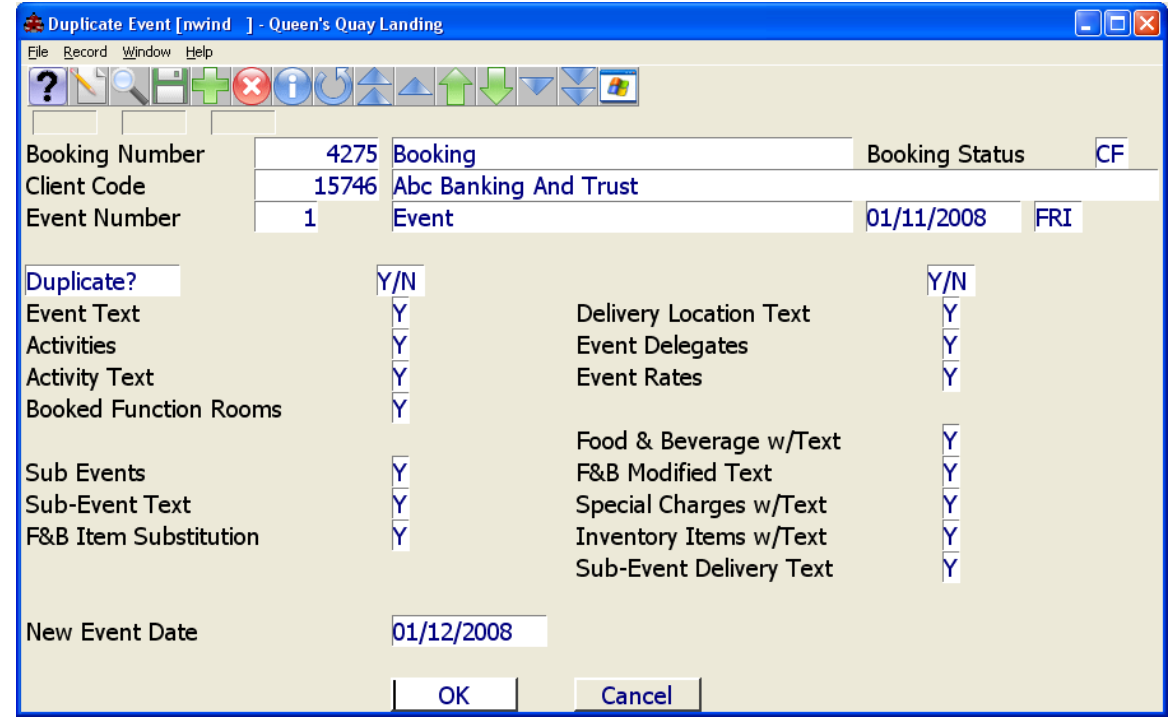

The following screen will appear when you select to duplicate.

Any fields that have a "Y" will be duplicated into the new Booking. Any of the above items can be omitted from the New Booking by placing an "N" in the field to the right of the item.

You will notice that the options are fewer within the Event duplication, as there is more information on a Booking level to copy

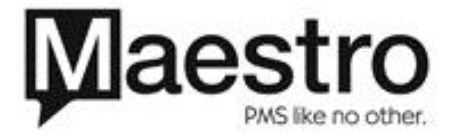

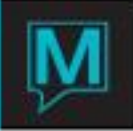

Step Three, Complete the New Event

Change the date to the appropriate date of your new Event. NOTE\* The new Event that is created must be encompassed by you Booking date. For example, if your booking ended on the 11th, you could not duplicate an Event for the 12<sup>th</sup>. You must first extend the Booking date.

You will notice that when you exit back to the booking screen, that a new Event has been created for the 12<sup>th</sup>. The totals for each Event are the same, at \$887.96, as in this case all items were left the same.

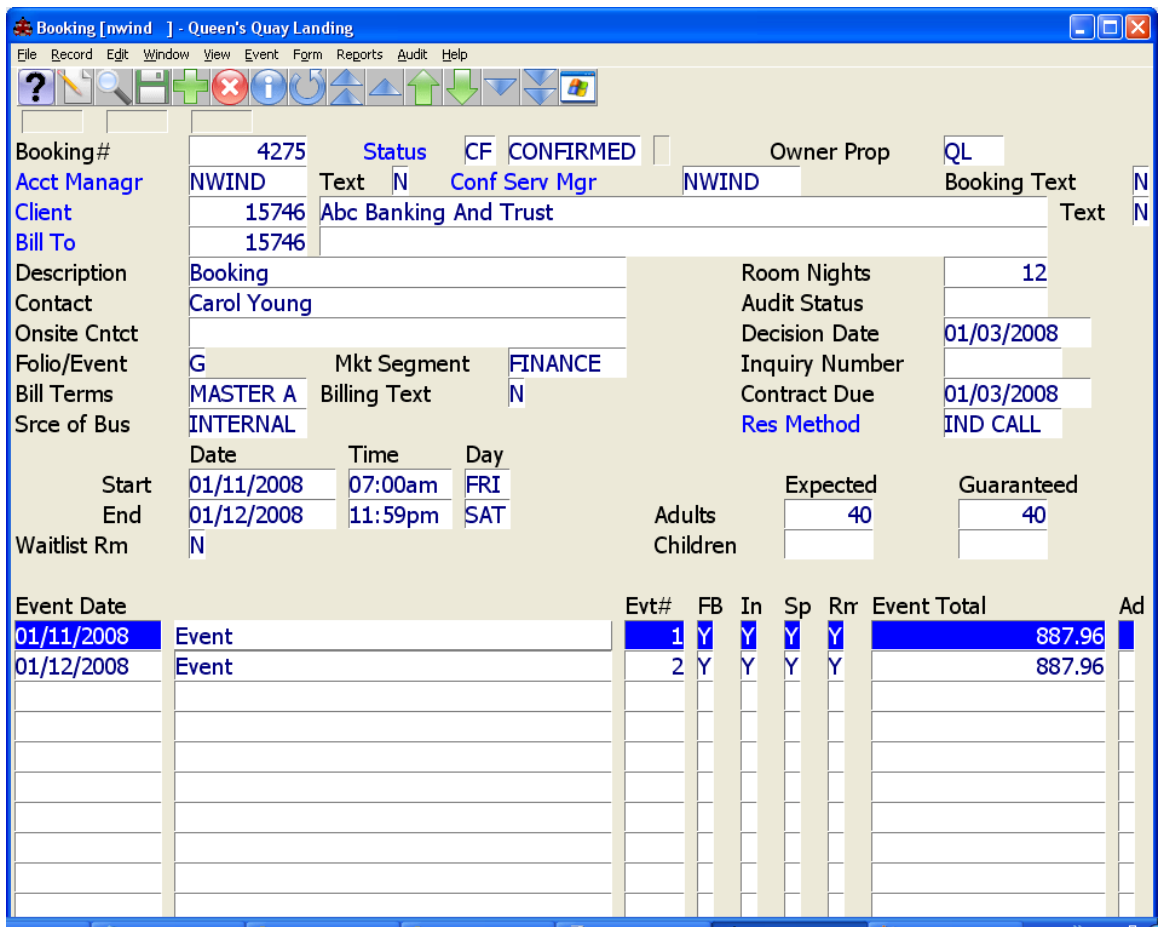

In the case that you duplicate an Event to a new day, and the Function space is held by another Booking, you will see the below warning screen.

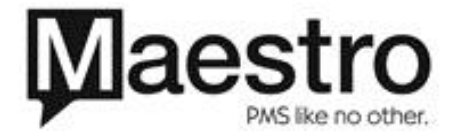

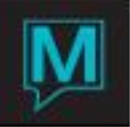

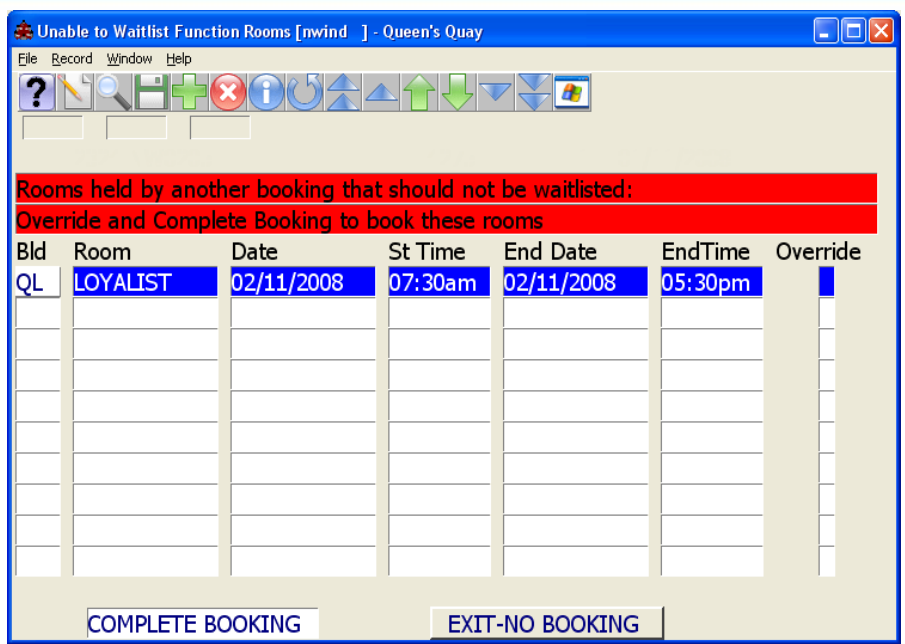

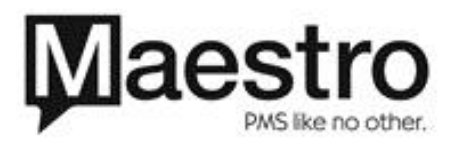